# **How to connect with GW-7553 and Utility (For SIMATIC STEP 7)**

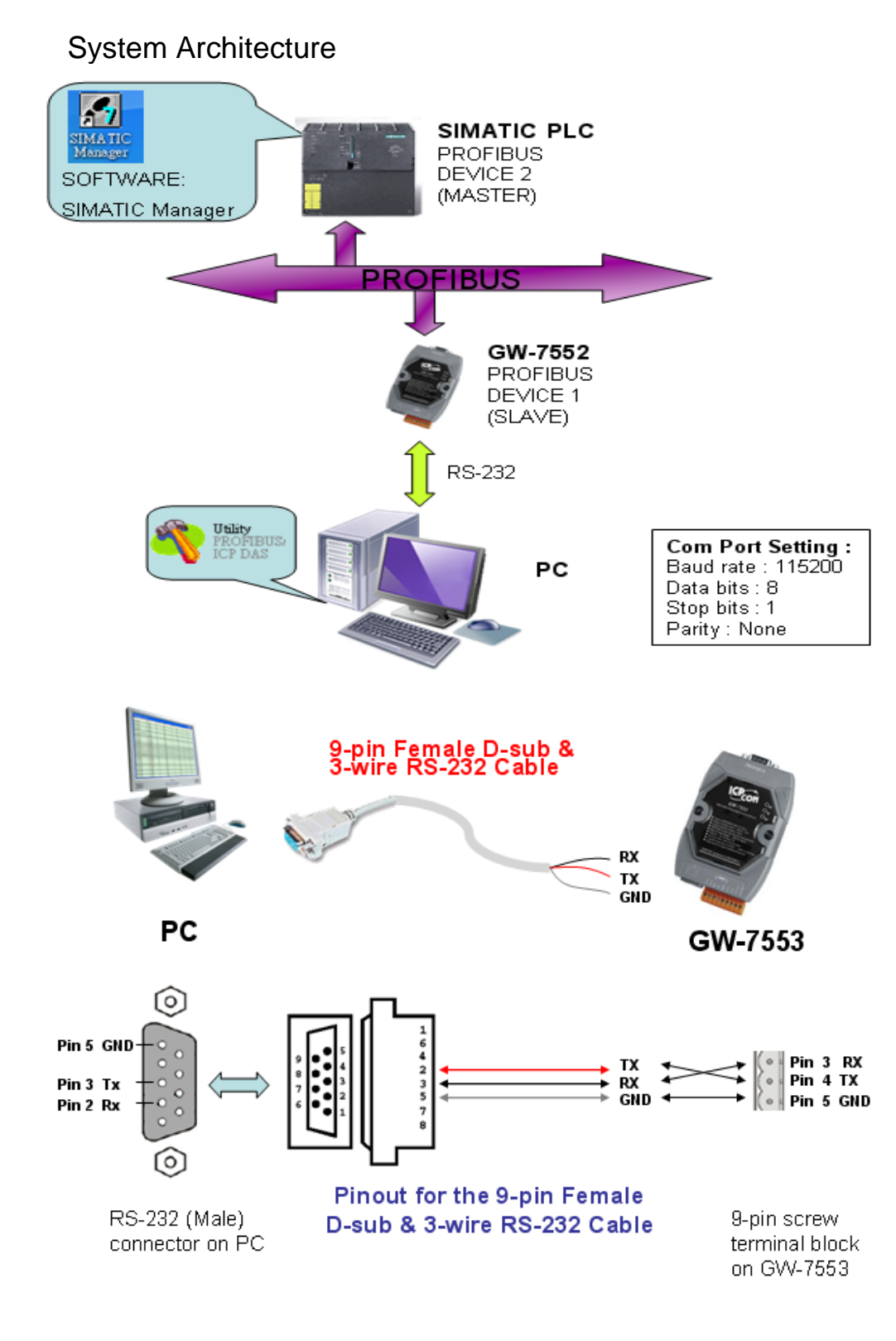

1

## Step 1: Set the DIP switch to "Setting mode"

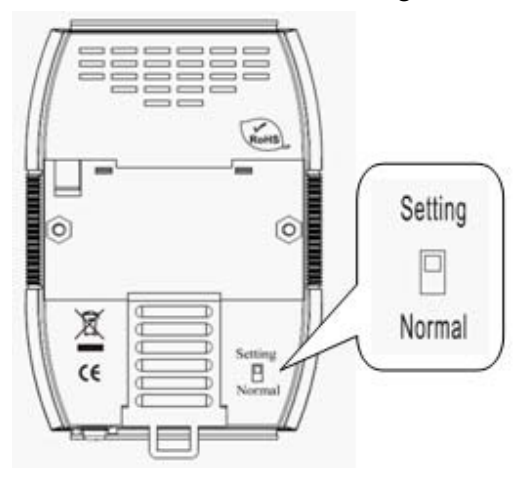

## Step 2: Set the GW-7553 module

#### 1. Add a GW-7553 module

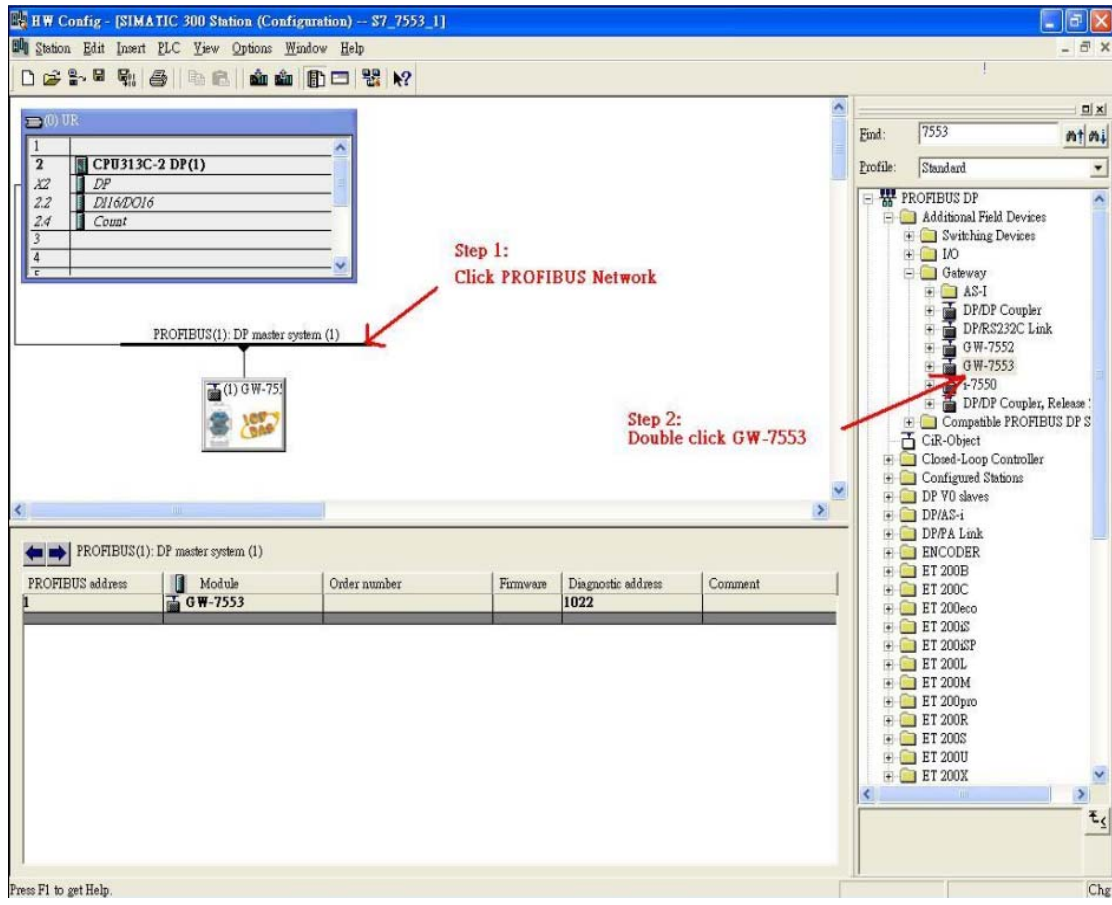

#### 2. Add a System module

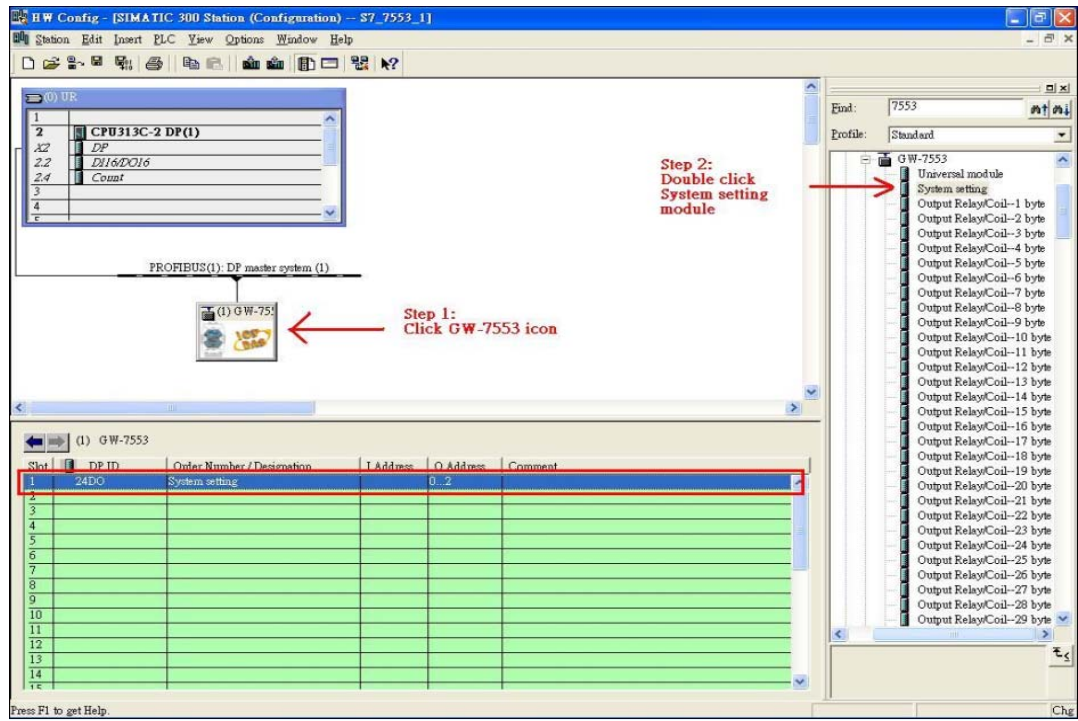

## Step 3: Set the parameters of the GW-7553

- 1. Double click GW-7553 icon
- 2. Select "Parameter Assignment"

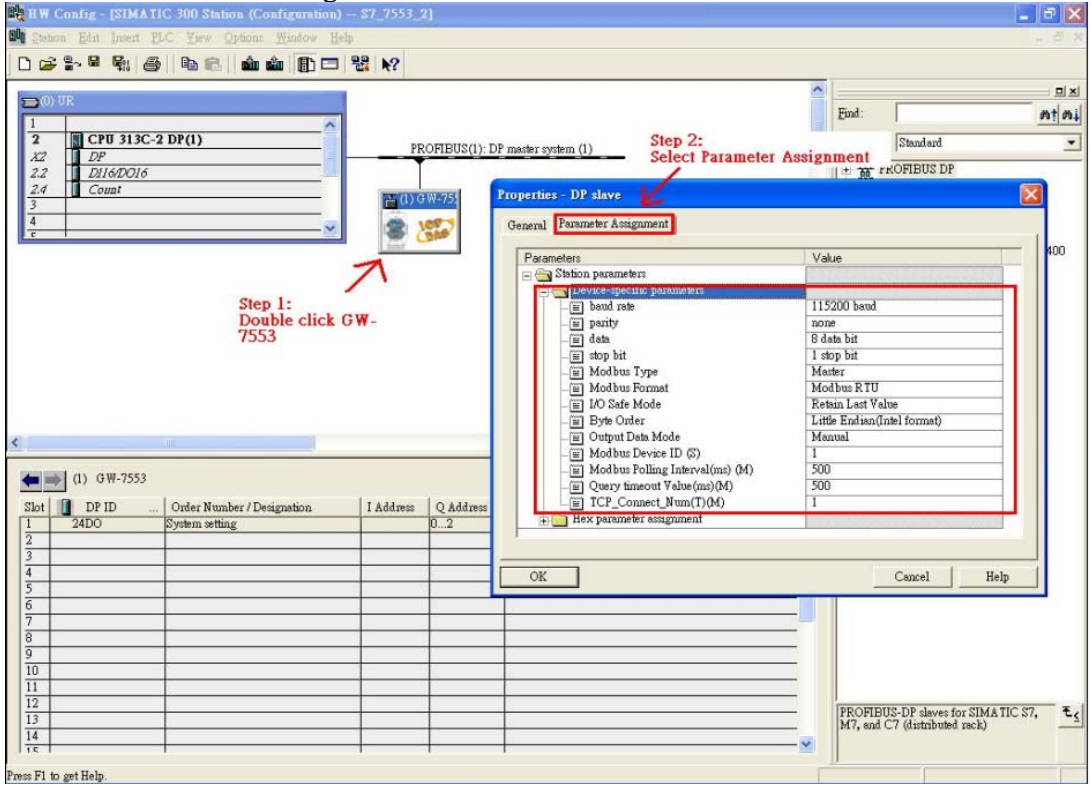

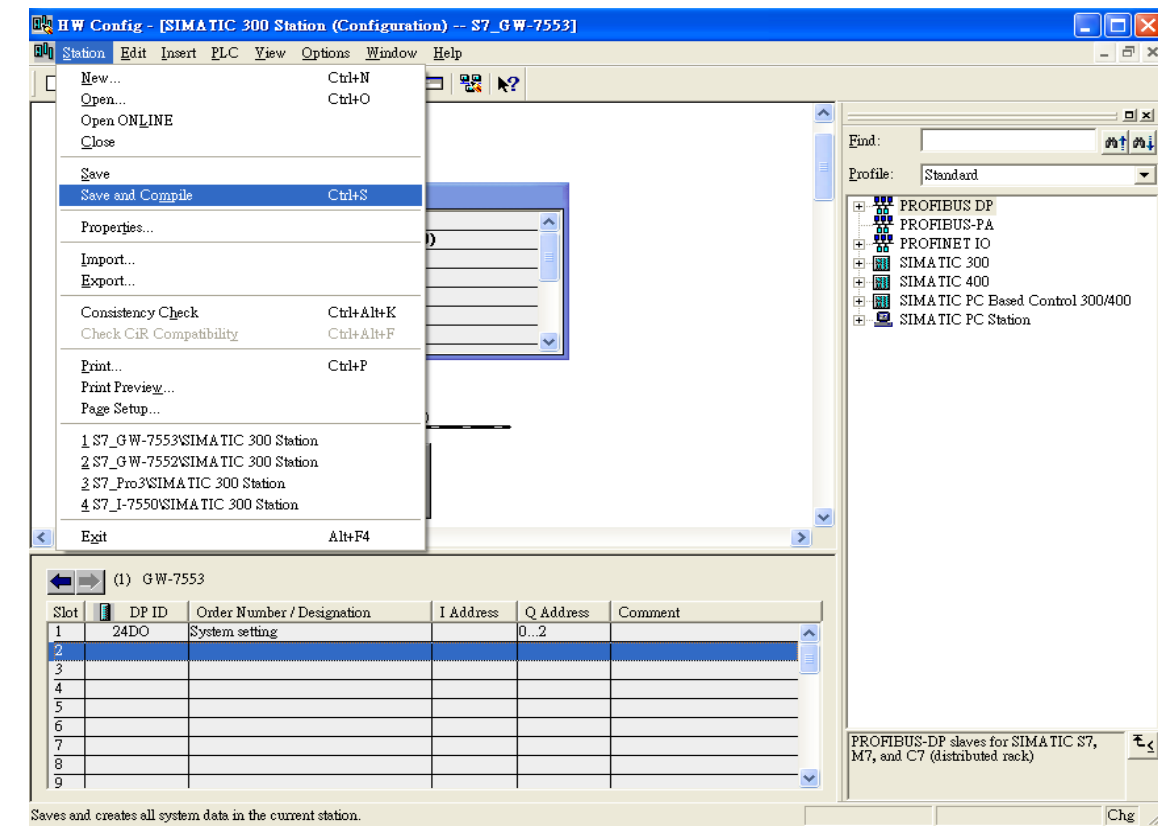

### Step 4: Compile and Download Objects into SIMATIC PLC

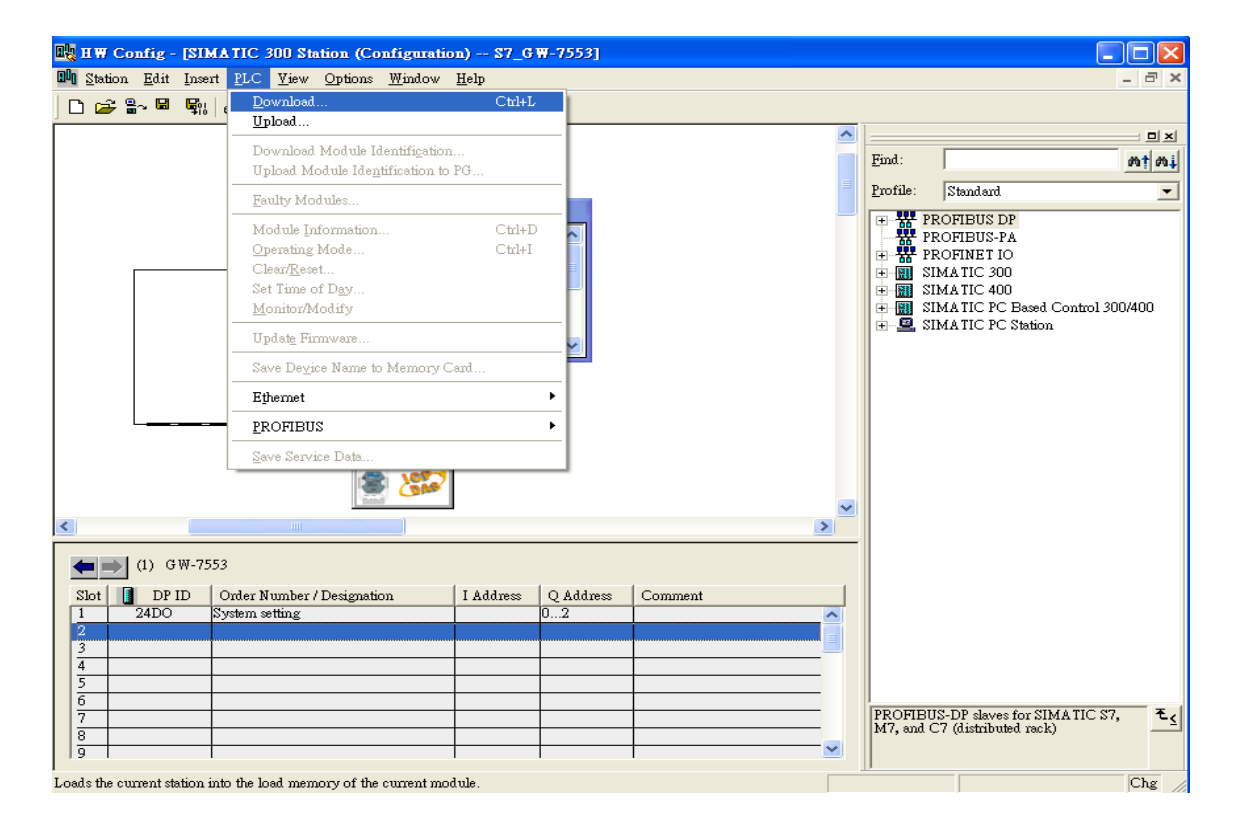

- Step 5: Connect with GW-7553 and utility (You can download the latest Utility at ftp://ftp.icpdas.com/pub/cd/fieldbus\_cd/profibus/gateway/gw-7553/utilities/ )
	- 1. Before the connection, please make sure the RUN LED of the GW-7553 is on.

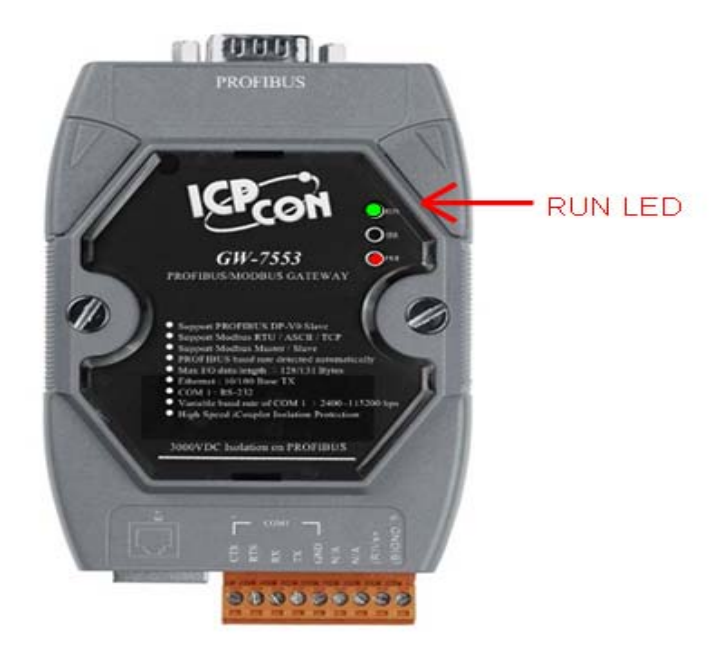

### 2. Set the Com Port Setting of the Utility

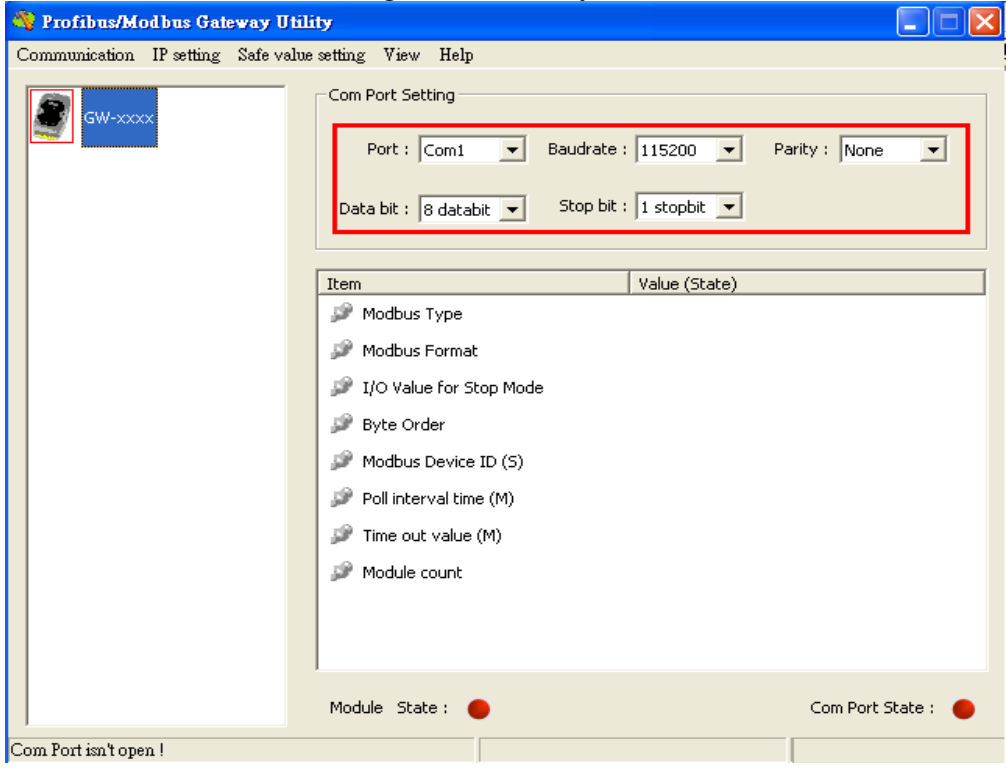

#### 3. Click connect

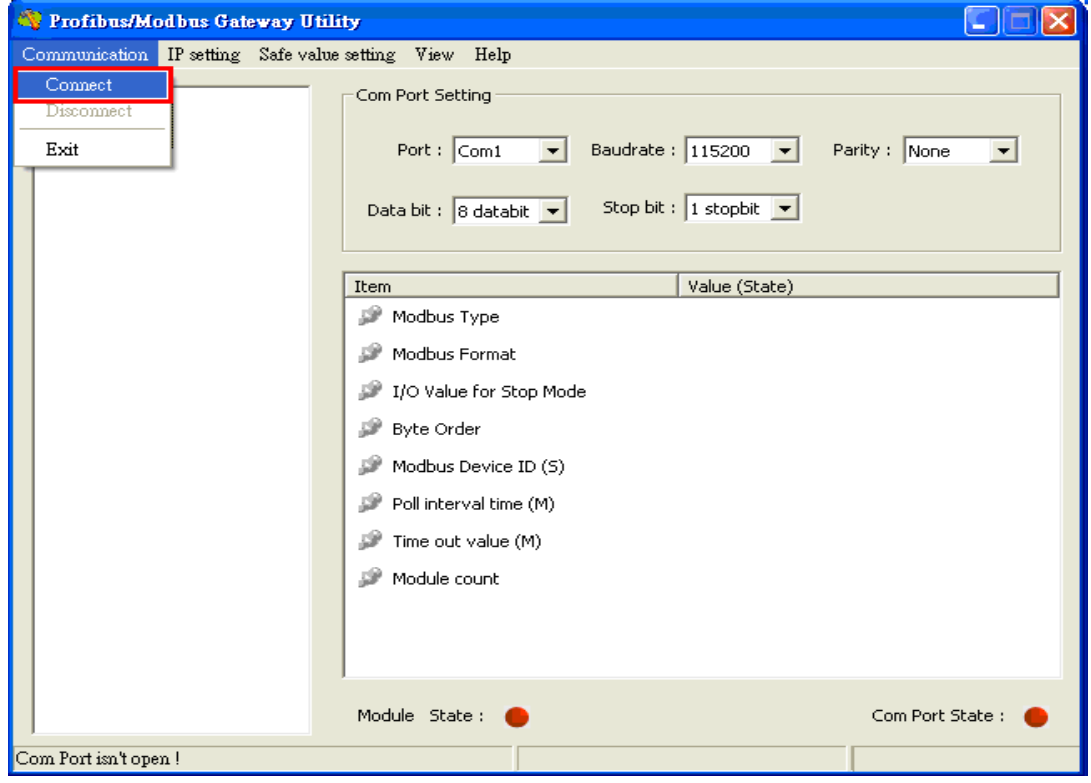

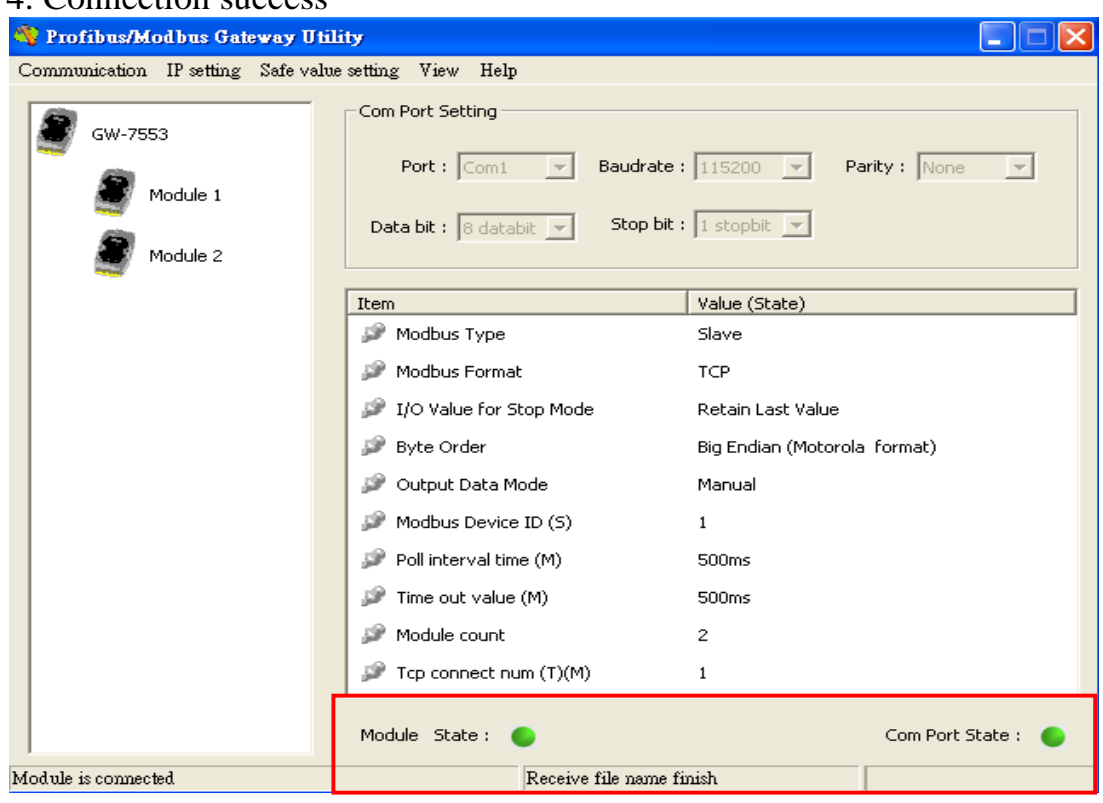

### 4. Connection success

### Step6: Click IP setting->Load from device to show IP setting dialog

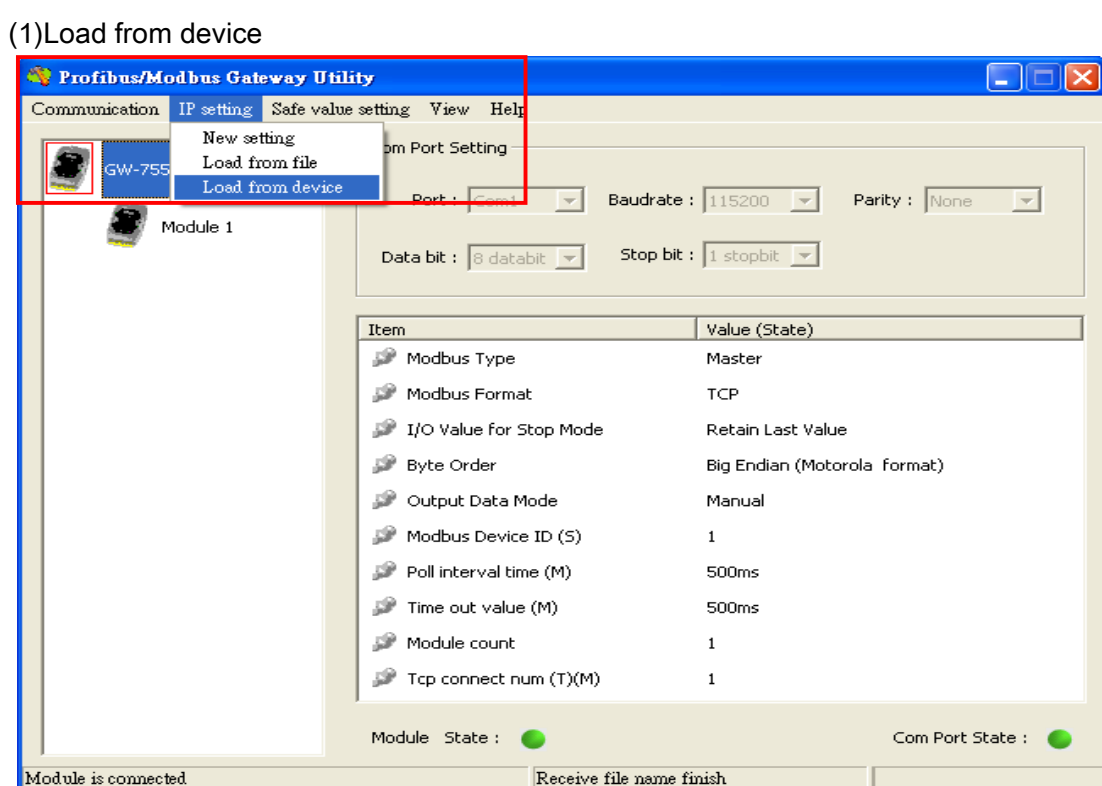

### 1. Modbus Master mode

(2)Set the IP of the Modbus TCP Slave and click "Save to Device" button

#### to save the settings.

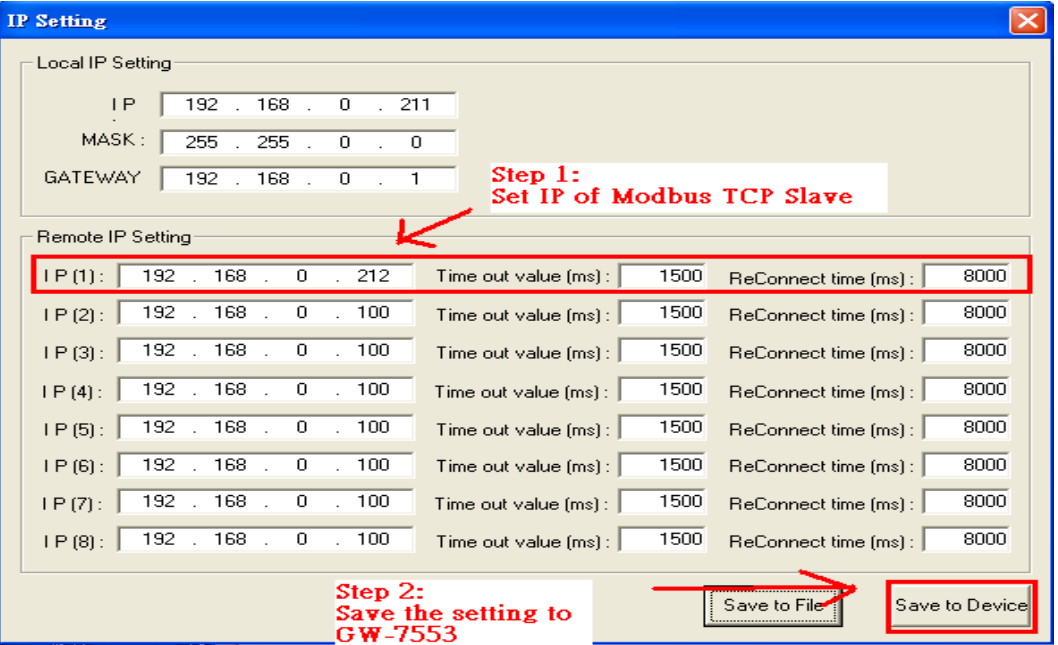

#### 2.Modbus Slave Mode

(1) The settings of the GW-7553 must have the same domain and different IP with the PC (ex: PC's IP=192.168.0.118, MASK=255.255.0.0; GW-7553's IP=192.168.0.150, MASK=255.255.0.0).Then click save to device.

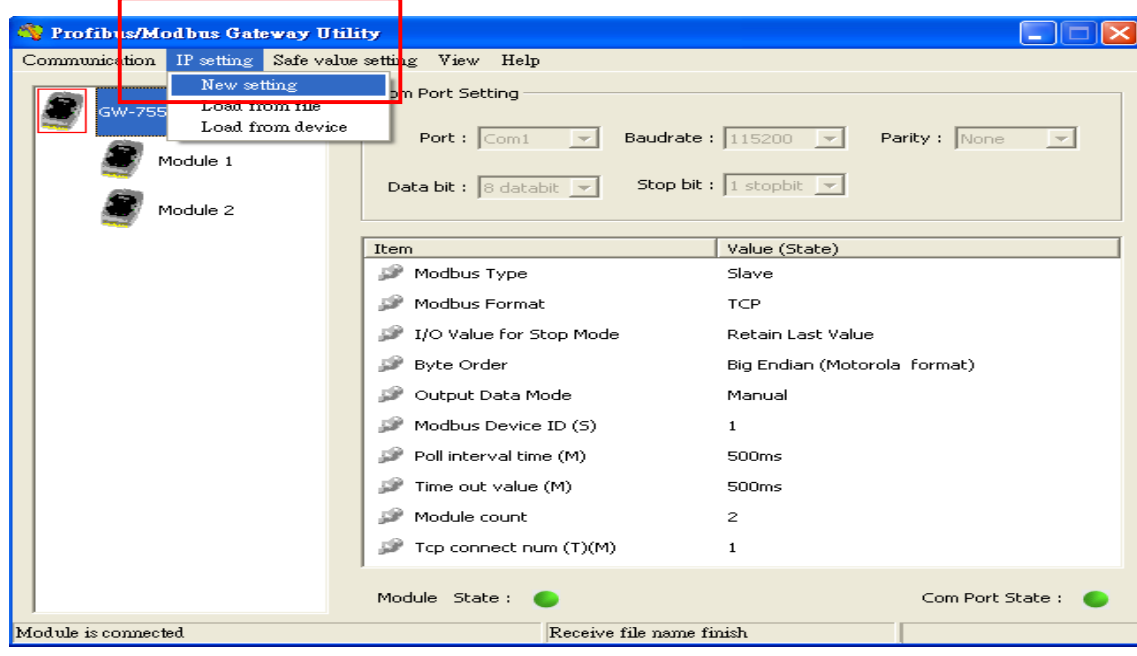

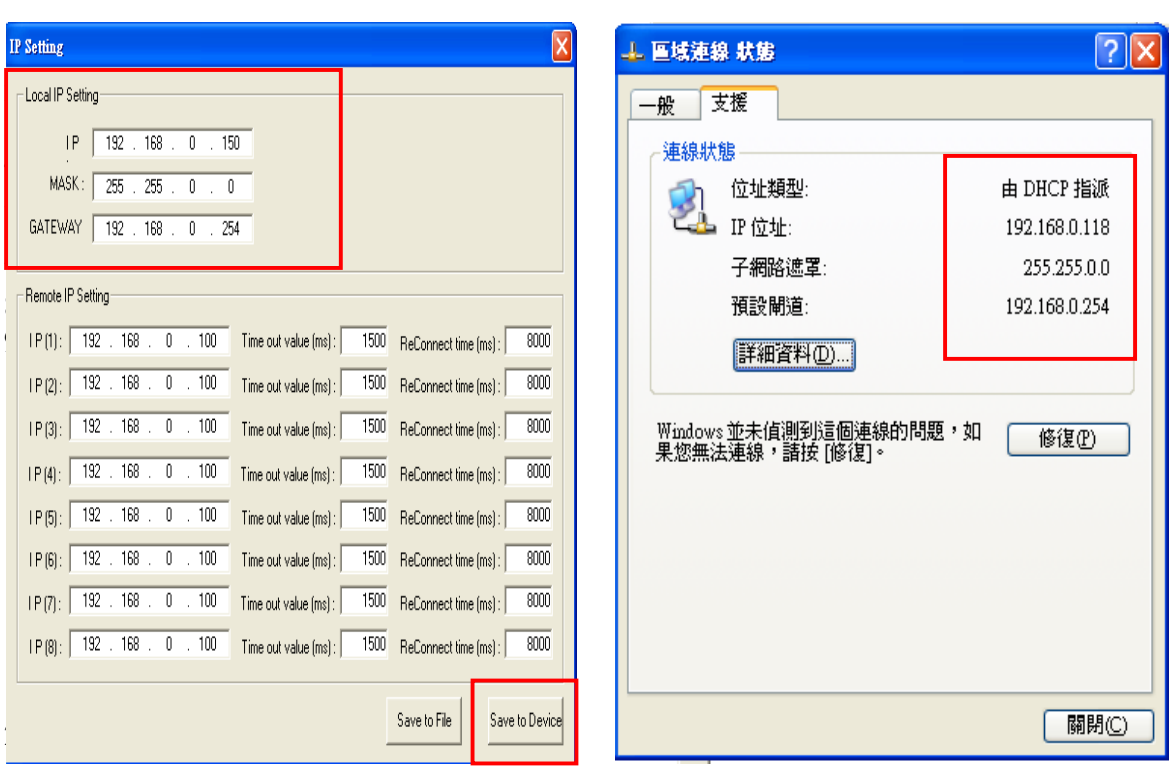

Step 7: Reset the power of GW-7553 and Set the switch of the GW-7553 to normal mode.

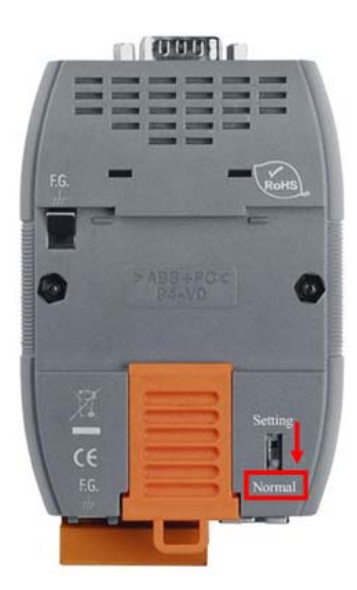